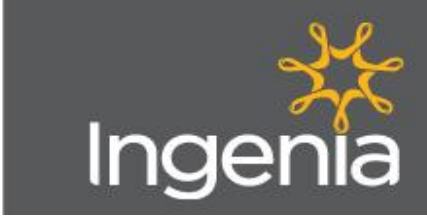

## **Login Troubleshooting Guide Frontline Team Login Troubleshooting Guide**

## **Dayforce App**

**For employees without an Ingen (known as non-SSO users)**

- **Download the Dayforce App (Ceridian Dayforce)** Scan the **QR code** to download the **Dayforce App** from the Google Play Store or Apple Store.
- **Enter the Company ID** Ingenia
- **Enter your Username** firstname.lastname e.g., tania.tripodi
- **Enter your Default Password** first name [full stop] year of birth e.g., **Tania1971** (Ensure you have a capital letter for the first name)
- **Forgotten your Password?**

Click 'Forgotten Password' option. Enter your username or email address. Access your emails to get the temporary password.

Log in to the Dayforce App again – you will be requested to update your password

## • **Turn on Biometrics**

If prompted, by using biometrics (your face scan or fingerprint), you won't need to enter your password access the app.

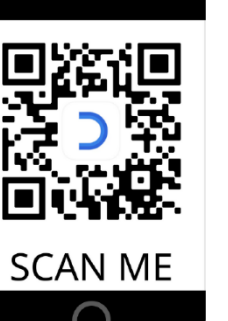

our automo  $A \otimes M$  a snep  $\times$  A dfid.davforcehcm.com/ $\lambda$  < **CERIDIAN** 

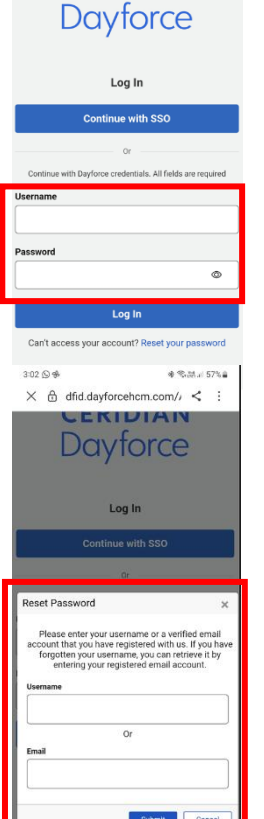

## **Tribe Computer Access**

**For employees without an Ingenia email address (known as non-SSO users)**

- In your internet browser window, enter the URL [https://dayforcehcm.com](https://dayforcehcm.com/)
- **Company Name** Ingenia
- Username firstname.lastname e.g., tania.tripodi
- **Default Password** first name [full stop] year of birth e.g., **Tania1971** (Ensure you have a capital letter for the first name)

**Still can't access either the app or the website? Try these steps:**

- Contact your SuperUser or Team Leader and ask them to confirm your username
- If you have had your password reset already, use that one (not the default password of first name [full stop] year of birth e.g., Tania1971
- Still stuck? Contact OnPlatinum on 1300 428 667 to have your Tribe password reset.

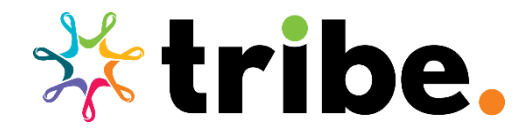